# **Convert a PDF to a Word document using Adobe Acrobat Pro**

Adobe Acrobat Pro is the paid professional version of the free Adobe Reader program you may have on your own computer to view PDFs. Acrobat Pro has advanced features like conversion.

#### **1) Overview 2) Convert a PDF to a Word document**

#### **1) Overview**

Portable Document Format (PDF) files are designed to be viewable on most any device. PDFs can include text, pictures, fillable forms and more. These files are easy to view, but the tradeoff is that they are difficult to modify. For this reason, PDFs are often used for documents such as cover letters and resumes that should not be modified. Yet scanners and photocopiers often save documents as PDF that you might want to edit later.

PDFs can be converted back to document formats editable in programs like Microsoft Word, but because of the complexity of the PDF format, your mileage may vary. Once you get a PDF into an editable text document format, you can fix any mistakes the conversion process created.

### **2) Convert a PDF to a Word document**

Word documents can be edited and saved in other file formats. You'll need to have saved the PDF you want to convert to a folder such as **Documents**, **Desktop**, or **Downloads**, or have it ready on a flash drive before starting the conversion process.

1. Single click the Finder icon to start locating the PDF you want to convert.

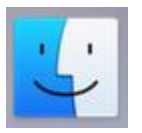

2. Use the **Favorites** section on the left side of **Finder** to navigate to the location you have your PDF saved. If you have plugged in a flash drive or hard drive, it will be listed under **Devices**.

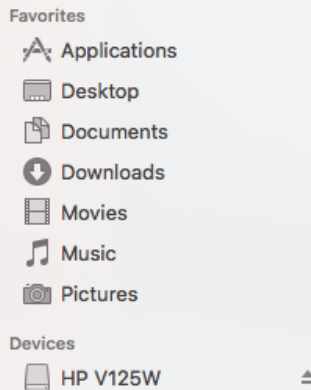

- 3. Once you have found the PDF you want to edit, double click it. On our Digital Media Lab computers, it will open up in **Adobe Acrobat Pro** by default.
- 4. A list of shortcuts on the right should appear. Click on **Export PDF**.

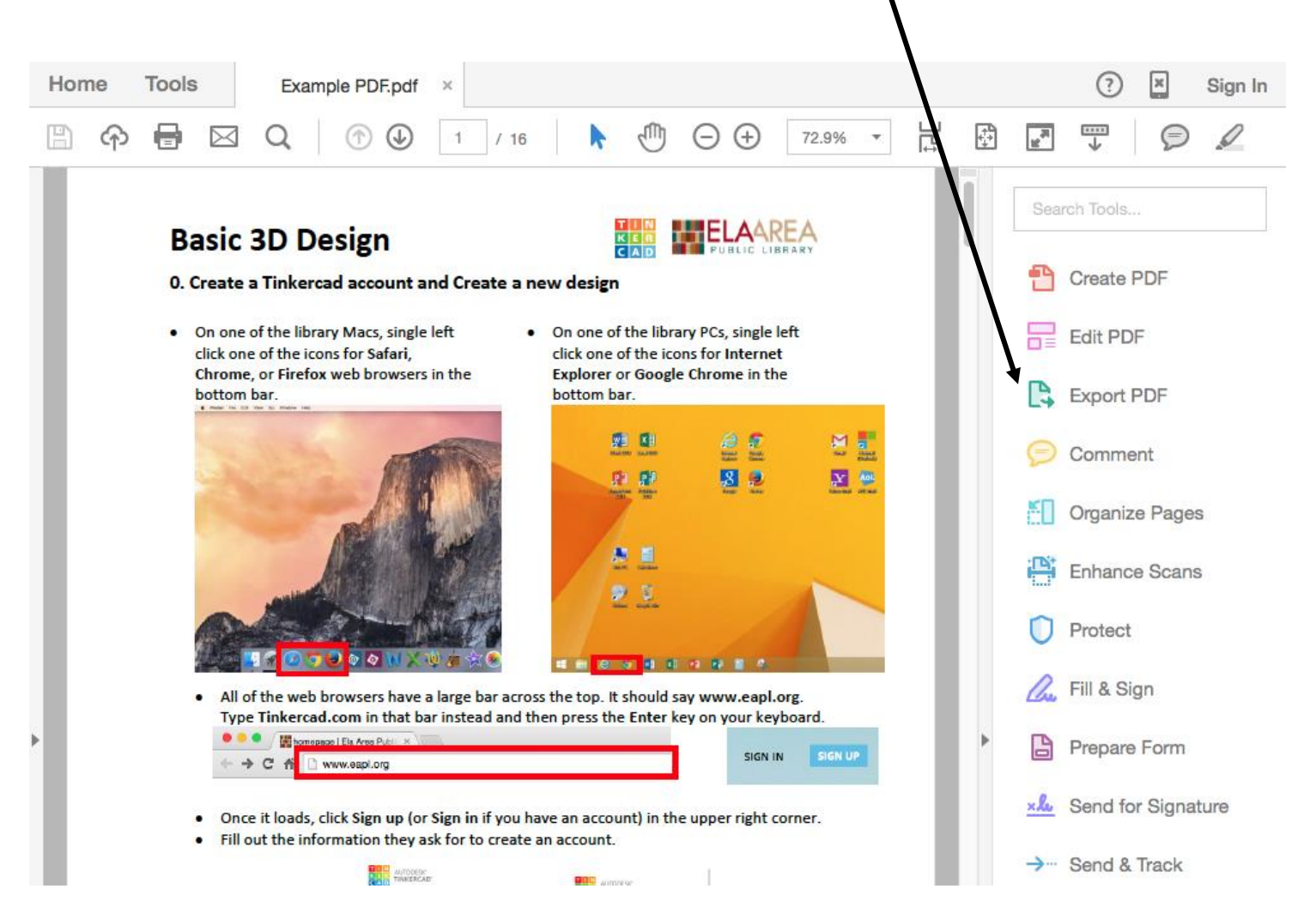

5. Next, a screen will appear asking you what format you want to export it in. We recommend choosing **Microsoft Word**. (The format you have selected is highlighted in blue.) To the right of **Microsoft Word**, there are two options of **Word** file formats, the current *Word Document* format, or the older *Word 97-2003 Document* file format that you can click to select if you're concerned about compatibility issues. Click **Export** once you've selected the option you want.

## Export your PDF to any format

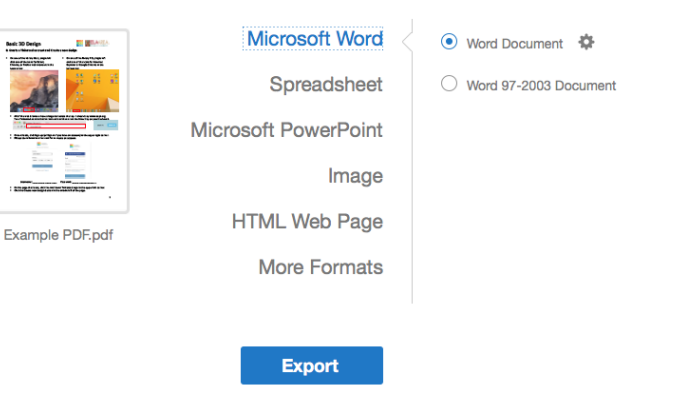

6. Once you've picked your file format, Acrobat Pro needs to know where to save the conversion result. We recommend leaving **Open file after export** checked so that you can immediately see if the conversion process worked. The quality of conversion varies depending upon what is in the particular PDF file. We recommend saving to an easy location like the **Documents folder**, **Desktop**, or your flash drive or hard drive. There may be options listed below **Save in Recent Folder…** or if not, click **Choose a Different Folder.**

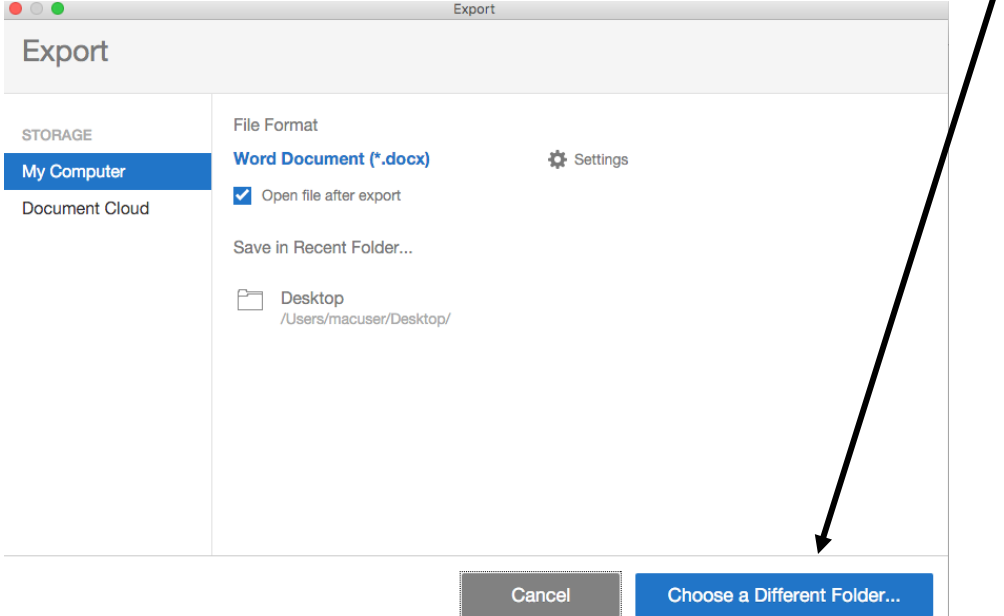

If you had to choose a different folder, click the blue up and down arrows to the right of **Where** to select a location.

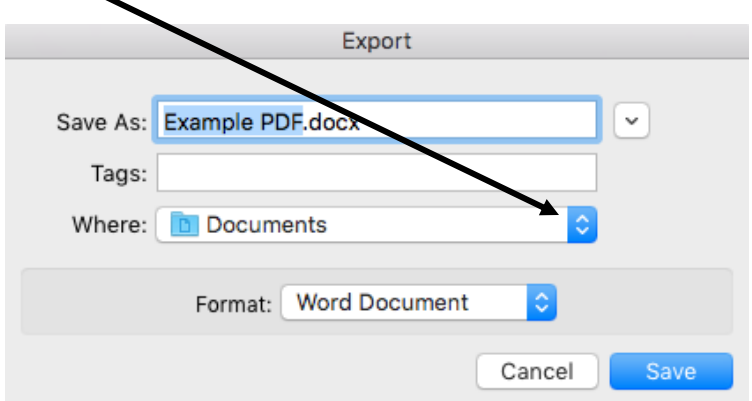

7. Click **Save** and Acrobat Pro will convert the PDF to a Word document for you as best it can and open the product up for you. The converted file will likely not be perfect, but since it is a Word document now, you can fix it yourself.